# 涡激振动 **VIV** 精细虚拟试验

用户登录中国数值水池虚拟试验系统后,可完成系统提供的各类虚拟试验。虽然试验在 参数、求解器、计算结果等方面区别很大,但总体上来说操作过程基本相同,主要由四个部 分组成: 1 试验创建: 2 参数录入(前处理);3 计算求解: 4 结果展示(后处理)。

登录系统后,点击页面左侧导航栏中的"涡激振动(精细)",从而进入该试验的管理页 面。如下图所示,该页面有关于船舶快速性预报的主要功能介绍,以及该虚拟试验的相关特 色,其下为"我的试验"。

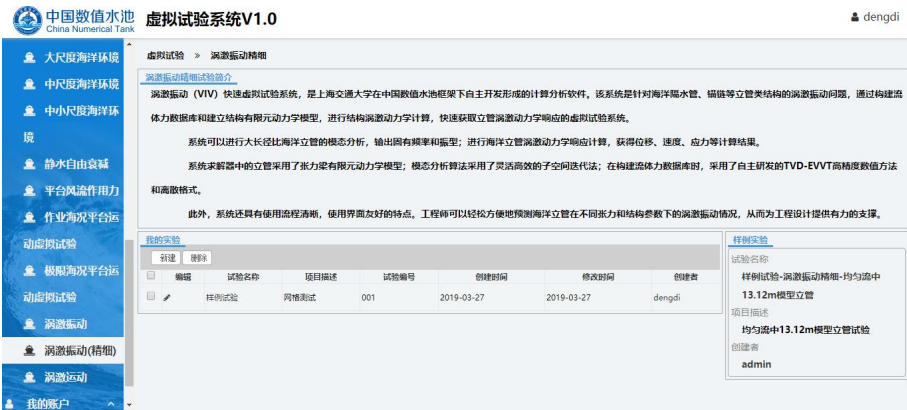

"我的试验"中给出用户做过的试验列表,该列表以时间顺序排序,可以在看到用户做的 每一个虚拟试验的概要信息,如试验名称、编号、描述、创建时间、修改时间等内容,用户 可在这里对试验进行创建核删除操作。

页面的右侧是涡激振动(精细)的"样例试验",如下图所示。样例试验是系统提供的已 经完成的典型试验,对系统中的所有注册用户开放,可给用户提供一定的参考,从而更好地 完成自己的虚拟试验。

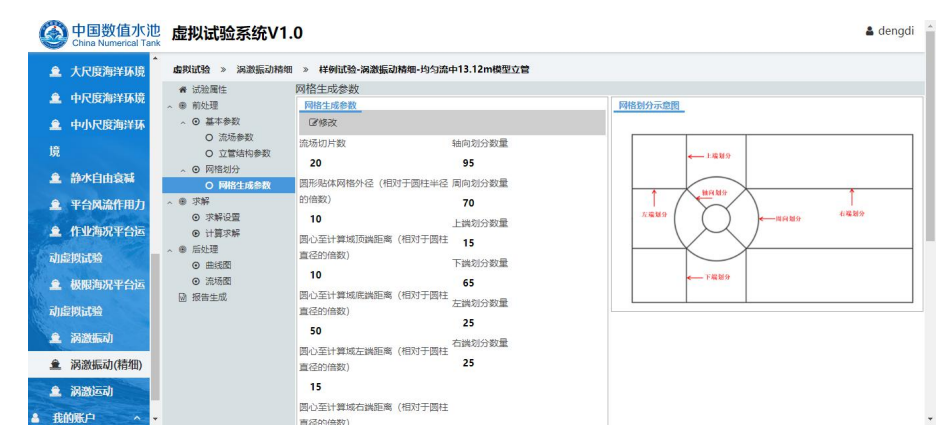

点击"样例试验"后,则进入样例试验的详情界面,可以看到样例试验的参数设置、求解 器的执行信息及试验的结果。这里,用户可以查看样例的所有信息,但不可以修改。

# **1.**试验创建

系统提供了两种创建虚拟试验的方法,第一种是通过某个虚拟试验为范本来创建虚拟试 验。如下图所示,点开某个虚拟试验的详情页面,在这个页面的实验属性栏中用红色字体标 出的字样"以此创建试验",则弹出创建新试验的对话框,输入适当的试验名称、编号及描述, 点击确定即可完成新试验的创建。

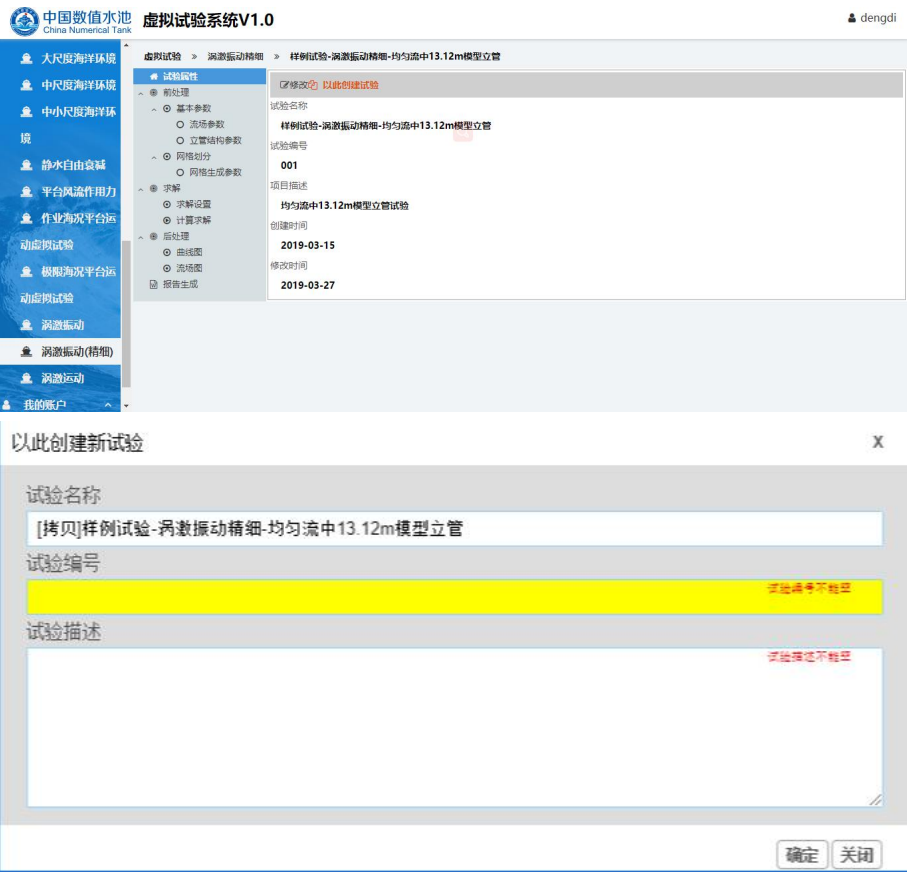

如下图所示,新试验创建后将自动跳转到该试验的详情页面,可见通过这种方式创建的 新试验是样例试验的一个拷贝,其参数与样例试验相同,用户只需按实际情况修改部分参数 即可。因此,可将当前虚拟试验看成试验模板,起到初始化设定新试验参数的作用,系统推 荐通过这样的方式来创建新的虚拟试验。

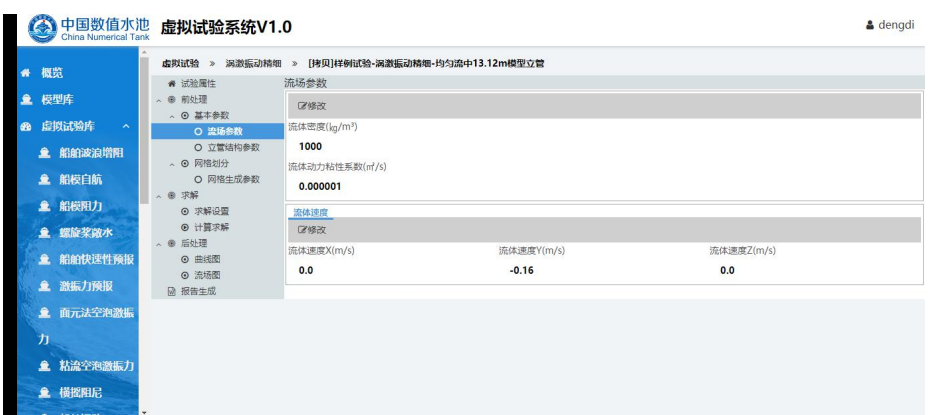

第二种创建新试验的方法是创建一个空白试验。如下图所示,通过点击"涡激振动(精 细)"中虚拟试验列表上方的"新建"按钮,同样会弹出对话框如下图。填入相应的信息,然 后点击确定,即可创建一个新的空白试验。

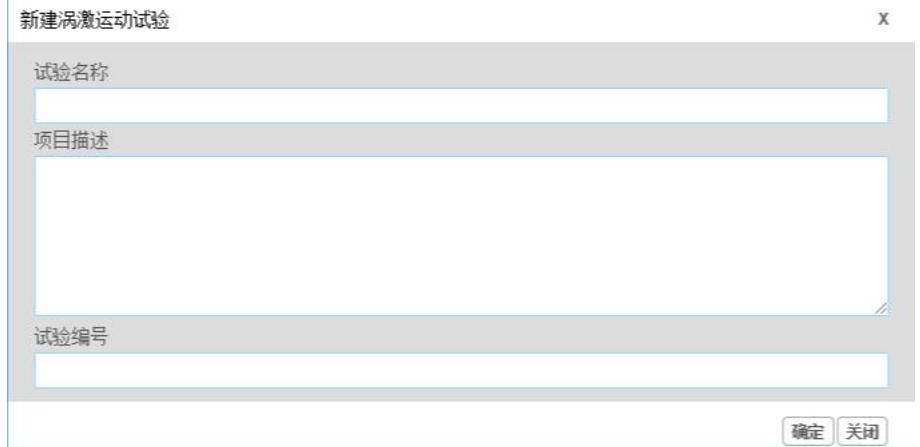

如下图所示,新空白试验创建后,同样会自动跳转到该虚拟试验的详情页面。可见通过 该方法创建的所有虚拟试验都是空白,需要用户手动输入所有的必填参数,方可进行计算, 该方法适用于有一定经验的用户。

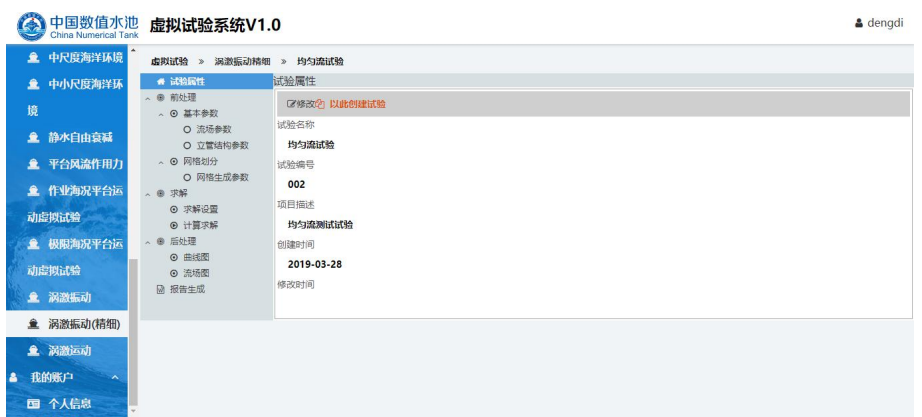

# **2.**参数录入

当一个新的虚拟试验创建口,用户需要对其参数进行适当的录入或修改,为确保结果的

准确,请确认所录入的参数符合实际情况。

2.1 流场参数

进入"流场参数"栏,可进入如下图所示页面,点击"修改"按钮,可以进行流场相关参数 的设置,一下参数都需要用户手动输入。

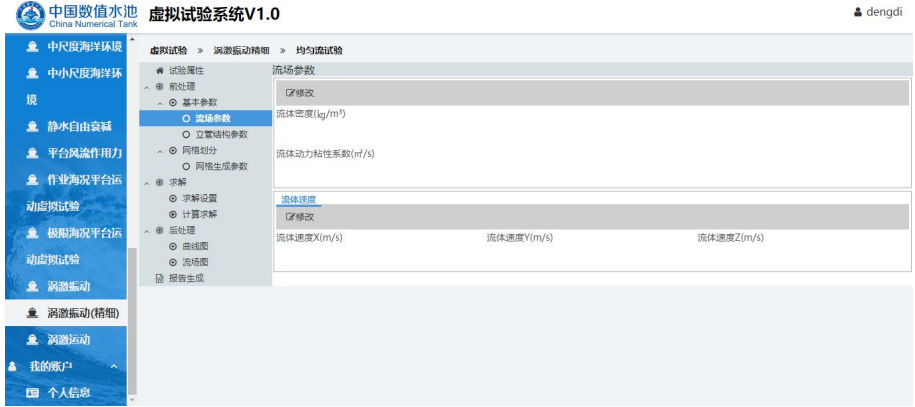

2.2 立管结构参数

进入"立管结构参数"栏,点击"修改"按钮,可进入如下图所示页面,可以对立管结构参 数进行设置,以下所有参数都需要用户手动输入。

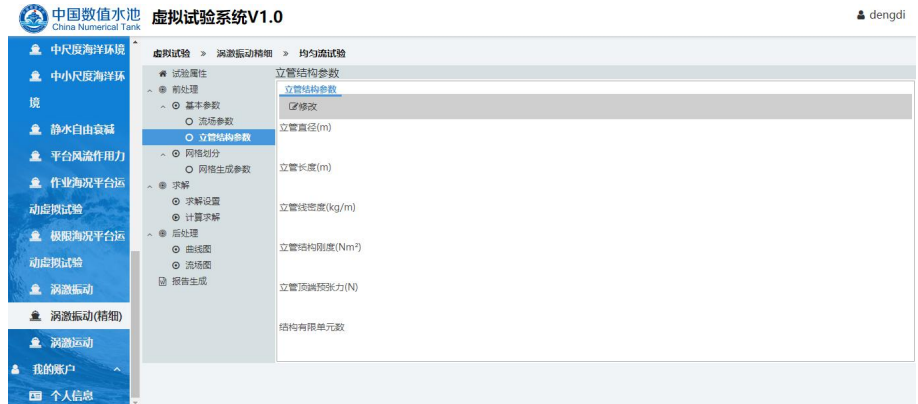

2.3 网格生成参数

进入"网格生成参数"栏,点击"修改"按钮,可进入如下图所示页面,网格绘制参数进行 设置,如下图所示。根据右侧图示进行相关参数的输入,点击"生成网格"几个进行计算网格 的自动生成,并进行网格质量的查看。

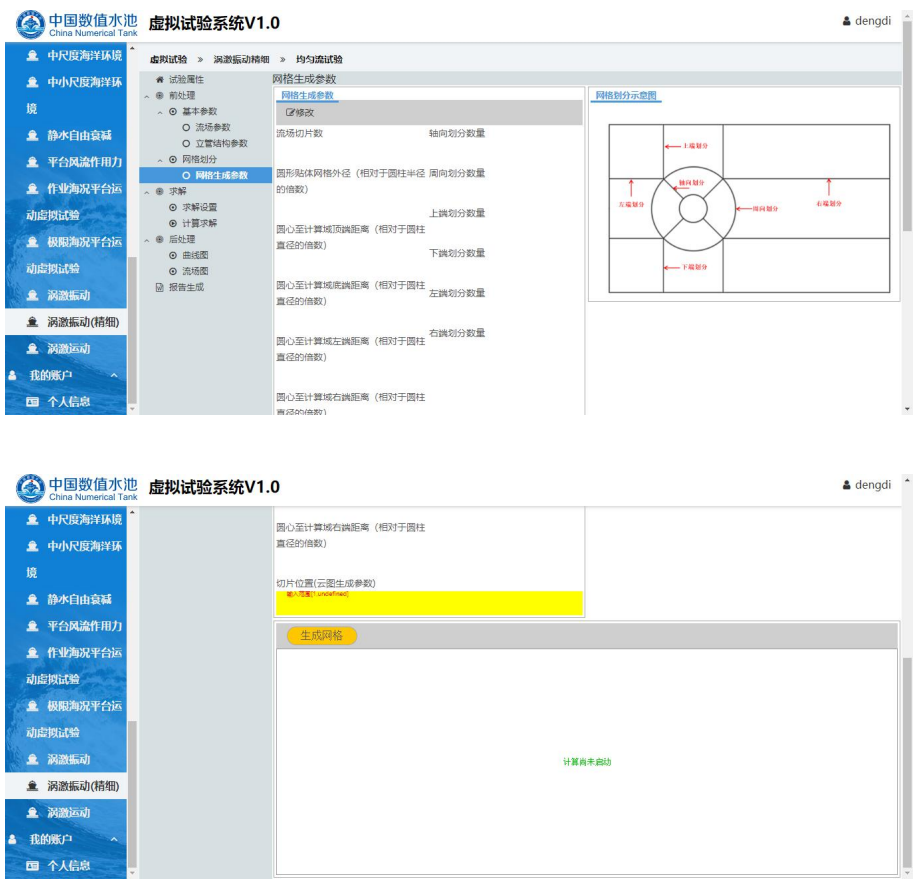

#### 2.4 求解设置

进入"求解设置"栏,点击"修改"按钮,进行相关参数的输入,如下图所示。

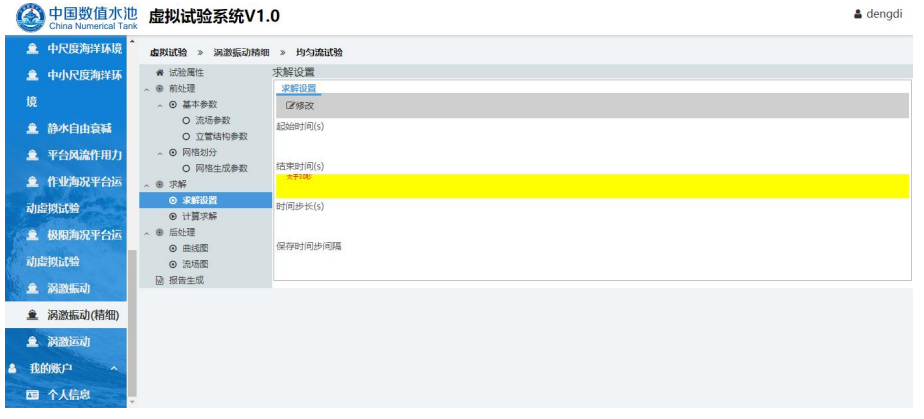

# **3.**计算求解

全部参数正确设置后,可点击"启动计算"按钮,启动求解器进行计算,如下图所示。

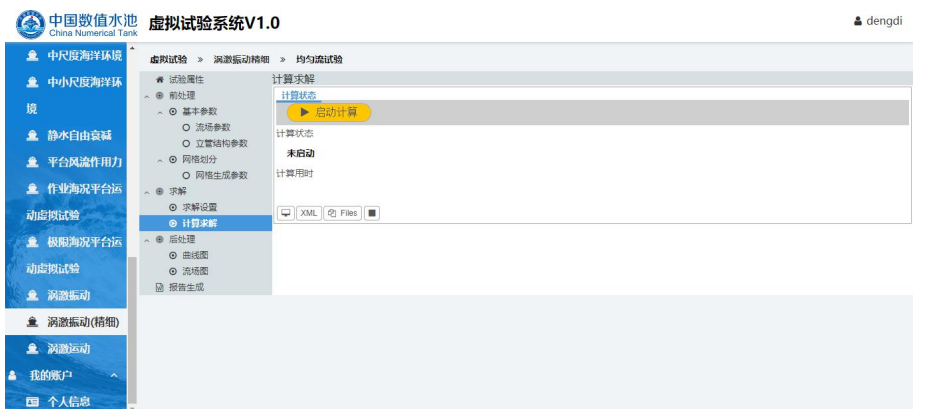

如果用户录入的参数不符合计算条件时,计算将无法启动,并会弹出对话框进行提示, 请用户按照提示的要求来填写相关的参数,以确保试验能够正确,顺利的进行。

### **4.**结果展示

当求解器执行结束后,可切换到"后处理"栏对应的页面来看本次虚拟试验的结果,试验 结果可分为以下几类:

4.1 曲线图:包含有横流向和顺流向的 7 中曲线图,选择需要展示的类型,并点击"显示 曲线"按钮即可进行计算结果曲线的展示。

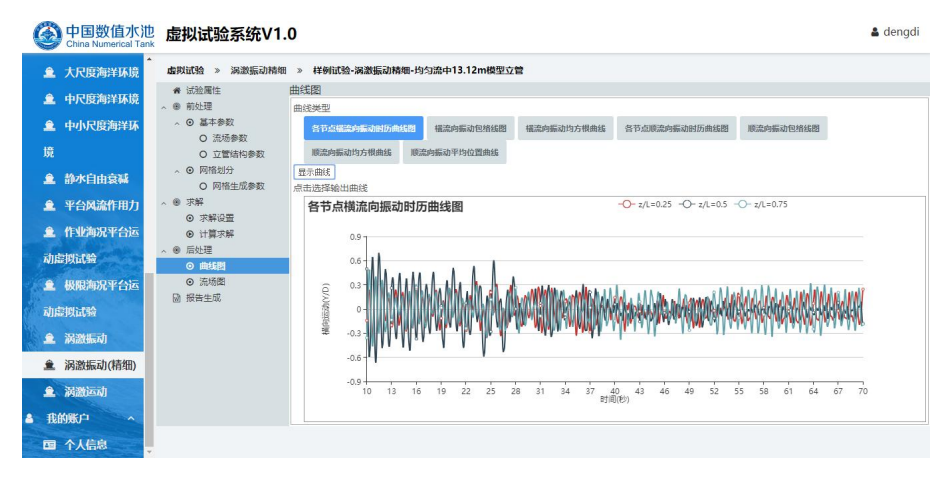

4.2 云图: 包含有指定切片的流场云图。

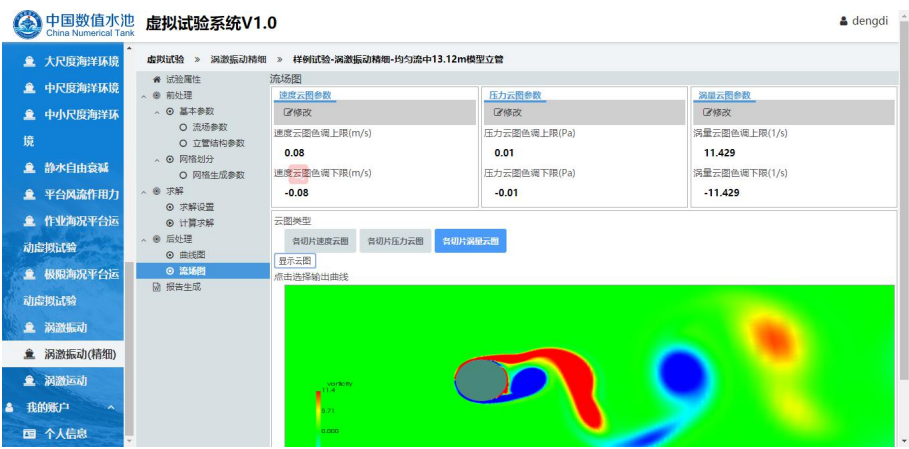